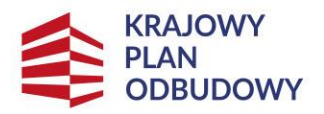

Rzeczpospolita Polska

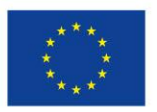

Załącznik 3: INSTRUKCJA WYPEŁNIANIA FORMULARZA SL w systemie dokumentów OnLine FRSE zawierającego dane uczestników kursów / szkoleń organizowanych w ramach konkursu *Utworzenie i wsparcie funkcjonowania 120 Branżowych Centrów Umiejętności (BCU), realizujących koncepcję Centrów Doskonałości Zawodowej (CoVEs)*

# **Ogólne wytyczne:**

- 1. W formularzu SL należy wpisać dane wszystkich uczestników, którzy zostali przeszkoleni w ramach przedsięwzięcia tj. podpisano z uczestnikiem umowę o uczestnictwie, uczestnik odbył szkolenie/kurs i otrzymał stosowny certyfikat/zaświadczenie.
- 2. Formularz należy złożyć tylko w wersji elektronicznej (online) w systemie dokumentów OnLine FRSE. Prosimy nie drukować dokumentu i nie przesyłać wersji drukowanej do FRSE.
- 3. Formularz SL wypełniamy tylko raz tj. po zakończeniu przez uczestnika szkolenia/kursu i przekazaniu mu certyfikatu/zaświadczenia.
- 4. Wszystkie pola zaznaczone na czerwono wymagają ręcznego uzupełnienia i/lub wyboru odpowiedniej opcji z listy rozwijanej.
- 5. Prosimy nie tworzyć oddzielnych dokumentów dla każdego uczestnika szkolenia / kursu.
- 6. Wszyscy uczestnicy danego przedsięwzięcia powinni być uwzględnieni w jednym formularzu. Po zatwierdzeniu jednej grupy przeszkolonych uczestników przez FRSE kolejnych uczestników należy do listy dopisać, w tym celu należy mailowo skontaktować się z opiekunem w FRSE aby odblokował formularz do dalszej edycji.
- 7. Nie należy danych uczestników zatwierdzonych przez FRSE modyfikować i usuwać. W przypadku podania błędnych/nieprawidłowych danych w formularzu SL należy skontaktować się z opiekunem projektu w celu skorygowania błędów.
- 8. Liczba uczestników sprawozdana w formularzu SL musi być odzwierciedlona we wskaźniku rezultatu w składanych Wnioskach sprawozdawczych / o płatność.

# **Aby wypełnić formularz SL należy:**

- 1. Zalogować się do systemu dokumentów OnLine FRSE [http://online.frse.org.pl](http://online.frse.org.pl/)
- 2. Kliknąć na link do swojej teczki projektu **(KRAJOWY PLAN ODBUDOWY I ZWIĘKSZANIA ODPORNOŚCI >> zakładka Projekty >> numer teczki projektu)**

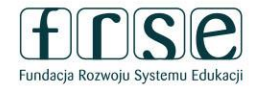

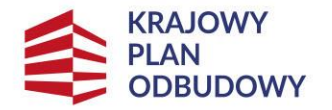

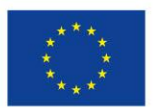

- 3. Z tabeli **Formularze/Niezatwierdzone dokumenty/Szkice** wybrać **Formularz SL** i kliknąć ikonę "NOWY DOKUMENT".
- 4. Wypełnić Formularz SL. Należy wypełnić wszystkie pola zaznaczone na czerwono.
- 5. Po wypełnieniu wszystkich obowiązkowych pól z danymi uczestnika, należy kliknąć przycisk "GOTOWE", który znajduje się na dole formularza.
- 6. Następnie, analogicznie należy podać dane pozostałych uczestników danej grupy, klikając przycisk "DODAJ".
- 7. Po wpisaniu do formularza wszystkich uczestników oraz wszystkich danych, należy kliknąć przycisk "WYŚLIJ DOKUMENT"<sup>1</sup>[.](#page-1-0)
- 8. Następnie potwierdzić klikając przycisk "TAK, WYŚLIJ DOKUMENT".

# **Wyjaśnienia do poszczególnych pól:**

### **SEKCJA DANE PRZEDSIĘWZIĘCIA**

W sekcji należy wypełnić tylko jedno pole >> *Liczba osób planowanych do przeszkolenia zgodnie z umową (patrz: § 8 pkt 5 umowy o objęcie wsparciem)*

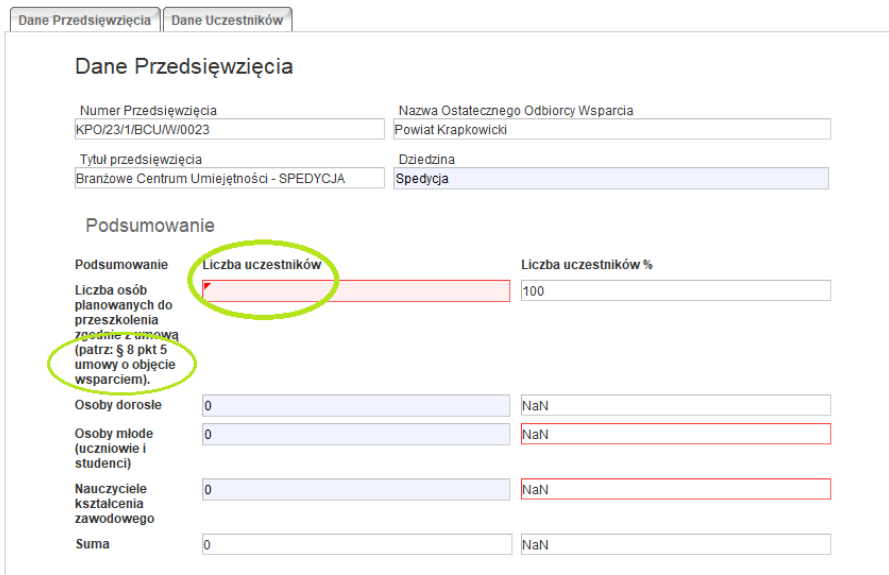

<span id="page-1-0"></span>**<sup>1</sup>** Zapisanie tekstu jako SZKIC umożliwia dalsza edycję. Po zamknięciu Systemu OnLine FRSE i ponownym zalogowaniu Formularz SL będzie miał formę szkicu i będzie możliwy do dalszej edycji. Kliknięcie opcji "*Wyślij dokument*" uniemożliwia dalszą edycję (w celu odblokowania należy skontaktować się z opiekunem projektu w FRSE).

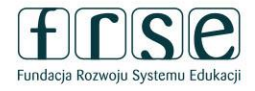

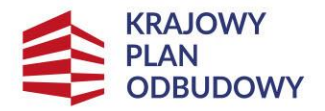

Rzeczpospolita Polska

Sfinansowane przez Unie Europejska NextGenerationEU

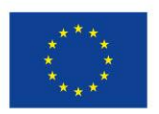

### **SEKCJA DANE UCZESTNIKÓW INDYWIDUALNYCH**

Należy wypełnić wszystkie pola zaznaczone na czerwono.

**PESEL –** należy wpisać PESEL uczestnika. Po wpisaniu numeru PESEL automatycznie wypełni się pole "Płeć" i "Wiek". Osoby nie posiadające numeru PESEL nie mogą uczestniczyć w przedsięwzięciu.

**MIEJSCOWOŚĆ ZAMIESZKANIA, WOJEWÓDZTWO –** należy wskazać miejscowość w której mieszka uczestnik i województwo, w którym miejscowość się znajduje.

**ADRES E-MAIL UCZESTNIKA** - należy podać aktualny, aktywny adres e-mail uczestnika, tzn. taki, który umożliwi dotarcie do danego uczestnika projektu w przypadku wylosowania do udziału w badaniu ewaluacyjnym.

**RODZAJ UCZESTNIKA** – należy z listy rozwijanej wybrać typ / rodzaj uczestnika (nauczyciel kształcenia zawodowego, osoba dorosła, osoba młoda).

**STATUS ZAWODOWY** - należy z listy rozwijanej wybrać status uczestnika w momencie odbywania szkolenia/kursu (osoba ucząca się, osoba zatrudniona, osoba poszukująca pracy).

**DATA ROZPOCZECIA SZKOLENIA/KURSU** – należy wpisać datę rozpoczęcia szkolenia/kursu.

**DATA ZAKOŃCZNIA SZKOLENIA/KURSU** – należy wpisać datę zakończenia szkolenia/kursu.

**RODZAJ WSPARCIA** – z listy rozwijanej należy wybrać właściwy rodzaj / typ szkolenia (kurs, szkolenie zawodowe, szkolenie branżowe).

**LICZBA ZREALIZOWANYCH GODZIN SZKOLENIA**/**KURSU -** należy wskazać liczbę zrealizowanych godzin szkolenia/kursu.

**RODZAJ WYDANEGO DOKUMENTU –** pole uzupełnia się automatycznie po wypełnieniu pól *RODZAJ UCZESTNIKA i RODZAJ WSPARCIA*.

**IDENTYFIKATOR WYDANEGO DOKUMENTU (NUMER) –** należy wpisać numer/identyfikator certyfikatu/zaświadczenia, który widnieje na przekazanym uczestnikowi certyfikacie/zaświadczeniu.

**NAZWA SZKOLENIA/KURSU –** należy wpisać pełną nazwę szkolenia / kursu, która widnieje na przekazanym uczestnikowi certyfikacie/zaświadczeniu.

**DATA PODPISANIA UMOWY O UCZESTNICTWIE -** należy wpisać datę podpisania umowy pomiędzy uczestnikiem a Branżowym Centrum Umiejętności.

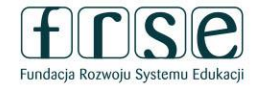

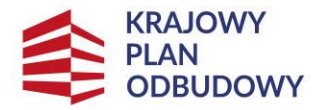

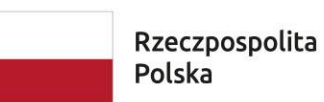

Sfinansowane przez Unię Europejską NextGenerationEU

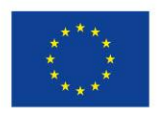

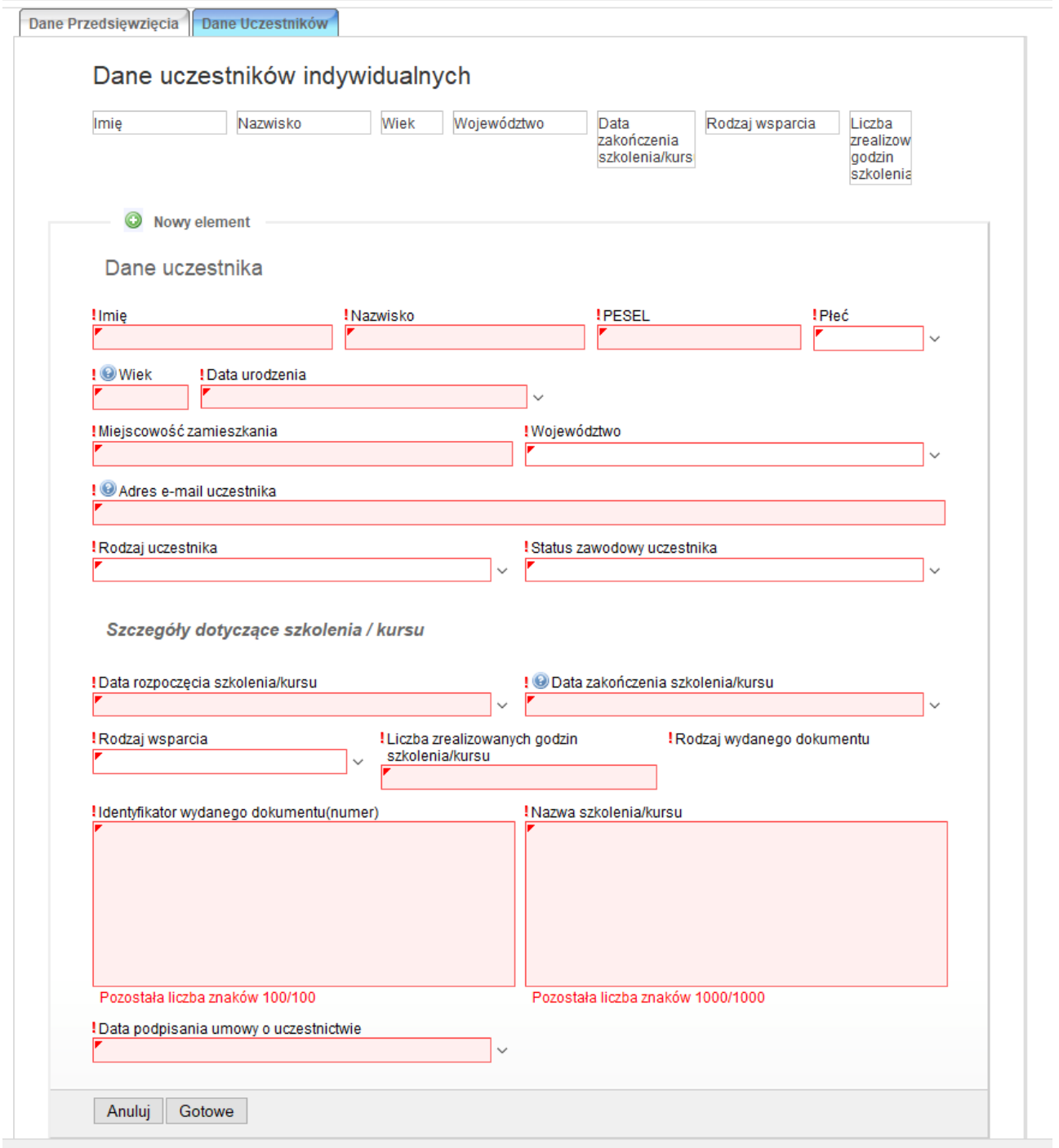

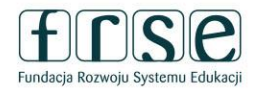

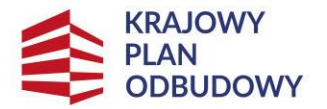

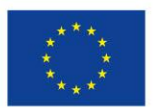

Rodzaj uczestników, a potwierdzenie zrealizowania szkolenia/kursu w ramach przedsięwzięcia zgodnie z zapisami Regulaminu Konkursu na utworzenie Branżowych Centrów Umiejętności:

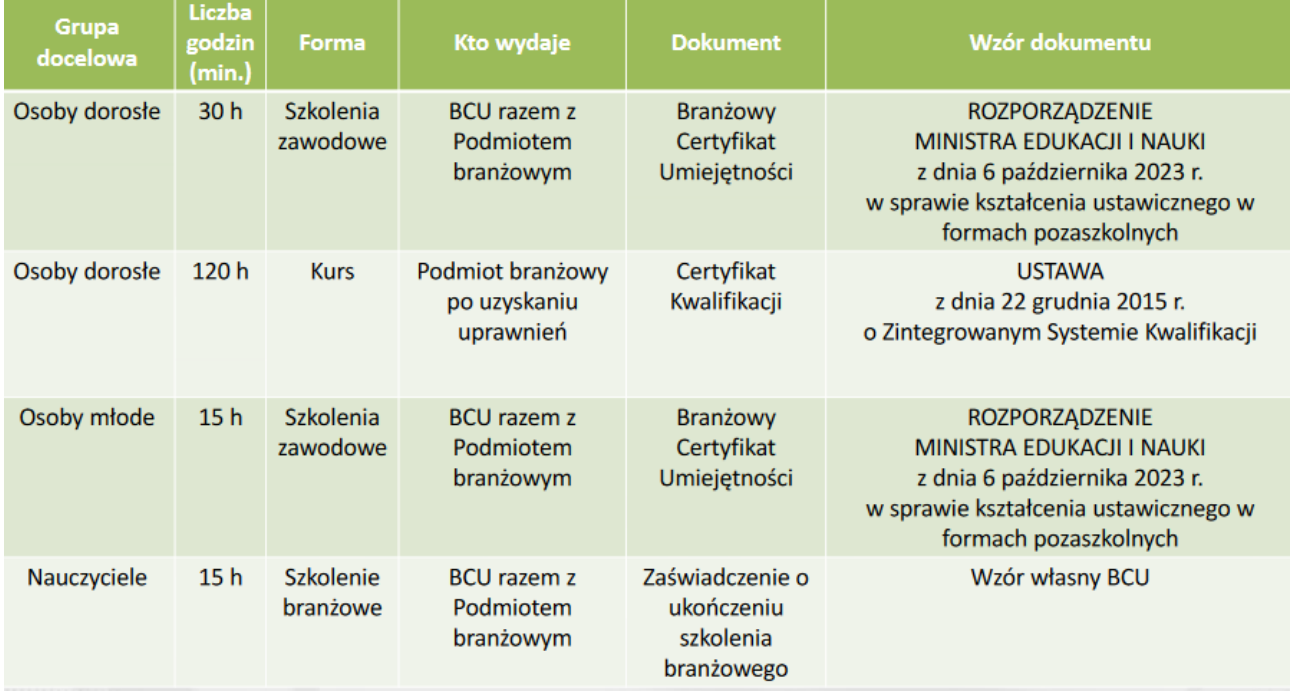

**W przypadku wątpliwości prosimy o kontakt z opiekunem projektu >> zakładka KONTAKT <https://www.frse.org.pl/kpo-bcu-kontakt>**

**Zachęcamy do zapoznania się z materiałami ze szkoleń >> zakładka MATERIAŁY/Q&A <https://www.frse.org.pl/kpo-bcu-materialy-ze-szkolenqa>**

**Regulaminy konkursu dla właściwych naborów <https://www.frse.org.pl/kpo-bcu>**

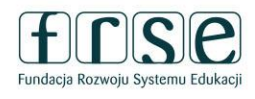